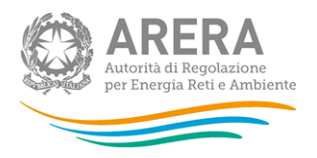

# **Manuale d'uso: MONITORAGGIO DEI CONTRATTI RELATIVI ALLE OFFERTE PLACET: Gas naturale**

Luglio 2024

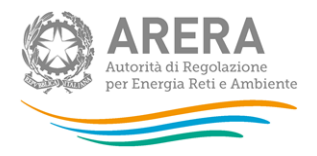

#### Indice

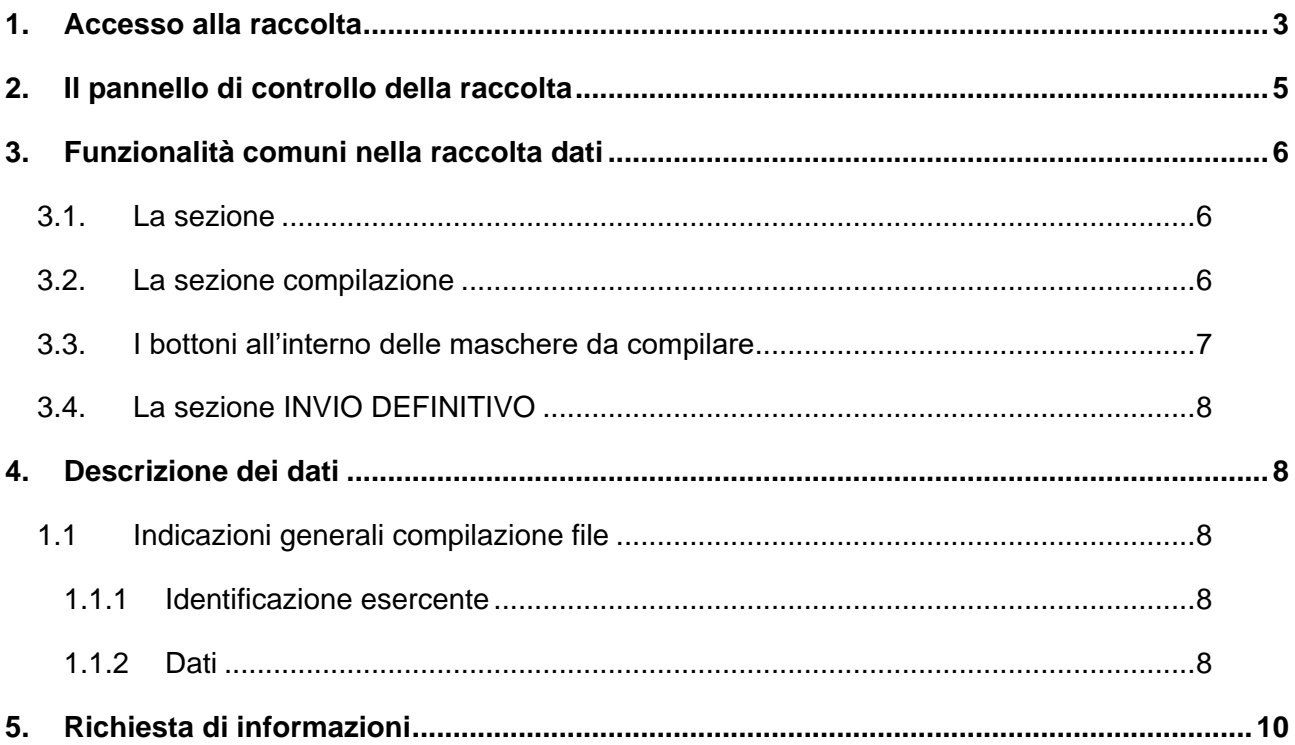

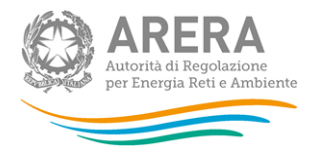

# <span id="page-2-0"></span>**1. Accesso alla raccolta**

Per accedere alla raccolta "MONITORAGGIO DEI CONTRATTI RELATIVI ALLE OFFERTE PLACET: Gas naturale", il primo passo da effettuare è autenticarsi inserendo i propri dati nell'apposita sezione del sito (figura 1.1): <https://rd.arera.it/raccolte-dati/> .

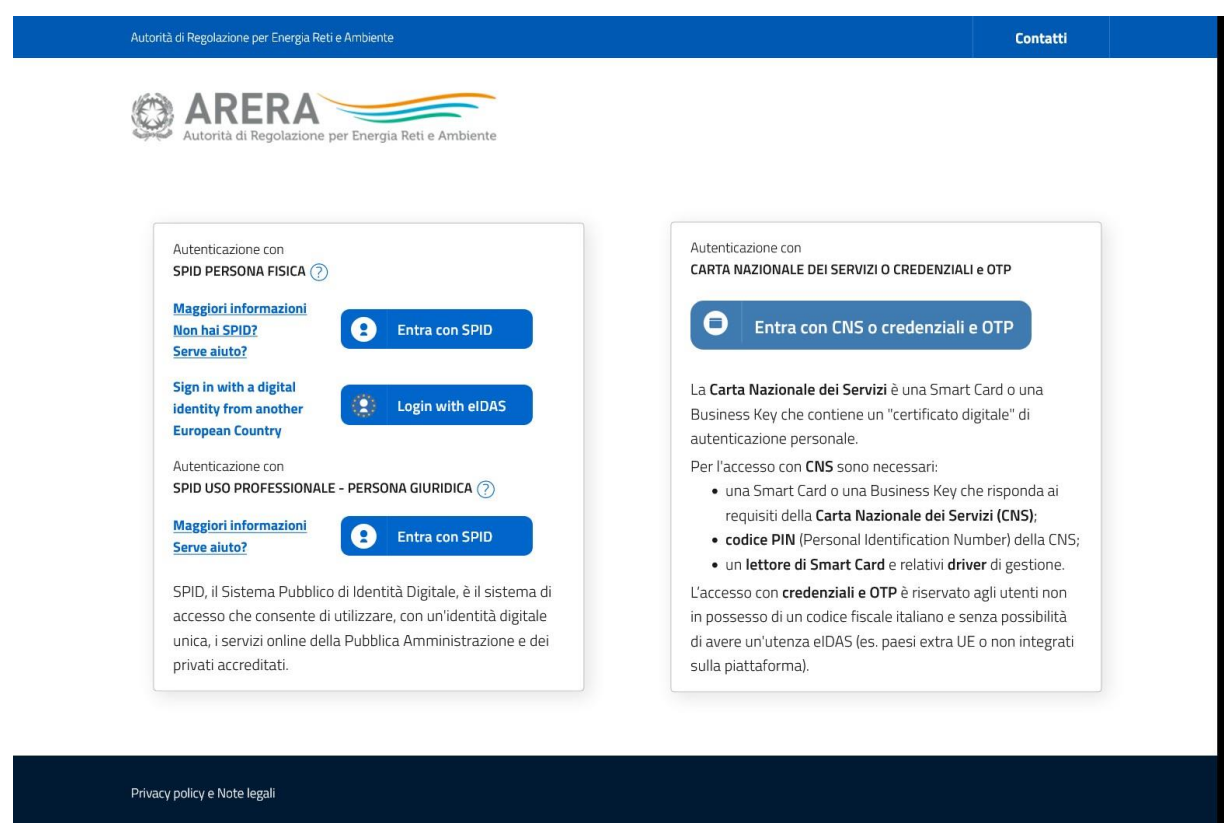

#### **Figura 1.1: pagina di accesso**

Dopo aver effettuato l'autenticazione (figura 1.1), l'utente troverà una pagina, definita come Indice delle raccolte, che elenca le raccolte dati a cui è abilitato: tra queste troverà anche "MONITORAGGIO DEI CONTRATTI RELATIVI ALLE OFFERTE PLACET: Gas naturale".

Selezionando il link relativo alla raccolta in questione, si accede alla pagina dello "Storico edizioni raccolta dati MONITORAGGIO DEI CONTRATTI RELATIVI ALLE OFFERTE PLACET: Gas naturale" (figura 1.2).

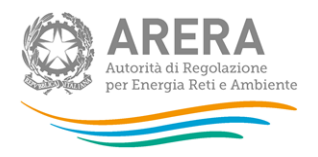

In questa pagina si trova il link per tornare all'indice delle raccolte dati (rettangolo verde), oltre ad altre informazioni sulla raccolta in questione quali:

- l'edizione e il relativo periodo di riferimento;
- il periodo di svolgimento della raccolta;
- lo stato della raccolta (aperta o chiusa);
- lo stato della compilazione (non iniziata, parziale o completa);
- le informazioni riguardanti l'invio definivo (non effettuato o effettuato);
- il link per accedere alle fasi di compilazione (rettangolo rosso) rappresentato dall'icona che precede il riferimento dell'edizione o dallo stato della raccolta.

Il simbolo indica che i dati sono modificabili in quanto non è stato ancora effettuato l'invio definitivo. Il simbolo **indica che i dati non sono più modificabili in quanto è stato** effettuato l'invio definitivo.

| Indice raccolte             | Anagrafiche                                                                                          | Pannello di controllo<br><b>RACCOLTA</b> |              |                    |                  |  |
|-----------------------------|----------------------------------------------------------------------------------------------------|------------------------------------------|--------------|--------------------|------------------|--|
|                             |                                                                                                    |                                          |              |                    |                  |  |
|                             | Storico edizioni raccolta dati MONITORAGGIO DEI CONTRATTI RELATIVI ALLE OFFERTE PLACET: gas naturale |                                          |              |                    |                  |  |
|                             |                                                                                                    |                                          |              |                    |                  |  |
| <b>Edizione</b>             | <b>Svolgimento raccolta</b>                                                                          |                                          | <b>Stato</b> | Stato compilazione | Invio definitivo |  |
| <b>Primo trimestre 2024</b> | Dal 13/05/2024 al 14/06/2024                                                                         |                                          | Aperta       | Non iniziata       | Non effettuato   |  |

**Figura 1.2: Storico della raccolta**

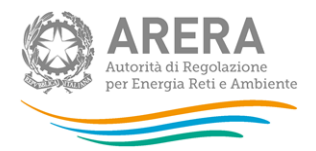

# <span id="page-4-0"></span>**2. Il pannello di controllo della raccolta**

Accedendo alla raccolta viene visualizzata la pagina Pannello di controllo (figura 2.1) dove sono presenti tutte le voci inerenti a questa raccolta.

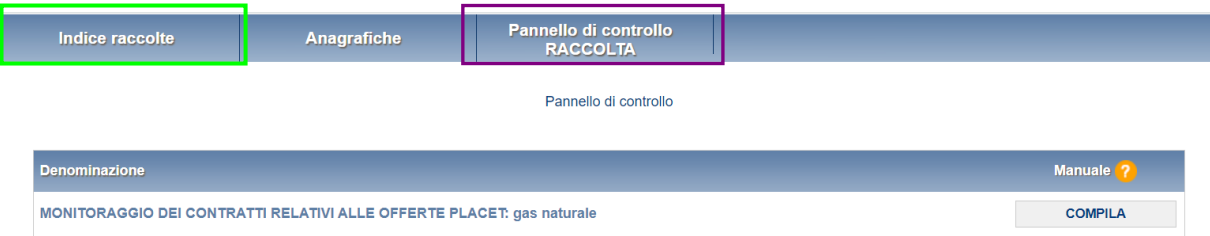

#### **Figura 2.1: Pannello di controllo della raccolta**

Nel pannello di controllo, come nel resto del sistema, è presente il bottone per poter tornare all'indice delle raccolte. Inoltre, da qualunque punto del sistema è sempre possibile tornare a questa pagina cliccando il bottone in alto a destra PANNELLO DI CONTROLLO RACCOLTA (rettangolo viola, fig 2.1).

Il pulsante COMPILA: che permette di compilare le maschere presenti.

Il tasto di compilazione, in un primo momento azzurro spento quando, diventa infine azzurro acceso quando tutte le maschere associate alla configurazione sono state compilate.

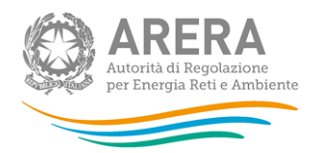

# <span id="page-5-0"></span>**3. Funzionalità comuni nella raccolta dati**

### <span id="page-5-1"></span>**3.1.La sezione**

In generale all'interno delle raccolte si possono individuare quattro sezioni: configurazione, compilazione, quadro riassuntivo, invio definitivo.

L'utente potrà capire in quale di queste sezioni si trova, grazie alla posizione del riquadro in colore bianco (figura 3.1).

Per questa raccolta sono previste solo le sezioni di COMPILAZIONE ed INVIO DEFINITIVO.

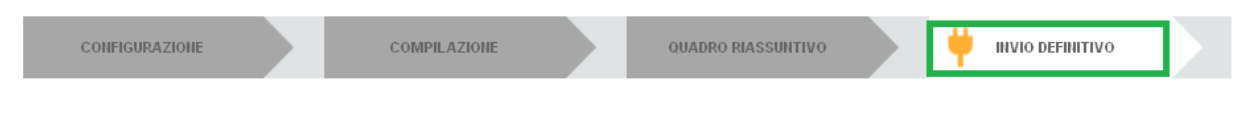

#### **Figura 3.1: Bottoniera di navigazione**

### <span id="page-5-2"></span>**3.2.La sezione compilazione**

Tutte le voci hanno una sezione di compilazione a cui si accede dal pannello di controllo della raccolta selezionando il bottone COMPILA.

Cliccando tale pulsante il sistema propone l'elenco delle maschere da compilare per la voce considerata (fig. 3.3).

Il pulsante indica che la maschera è già stata compilata (i dati possono essere ancora modificati).

Il pulsante indica che la maschera è ancora da compilare.

Da questa schermata, come da tutte le altre, è possibile visualizzare e/o scaricare in qualsiasi momento, un file pdf che riporta i dati inseriti fino a quel momento e il relativo stato della compilazione.

**Attenzione: il pdf è scaricabile anche prima che sia effettuato l'invio definitivo dei dati.**

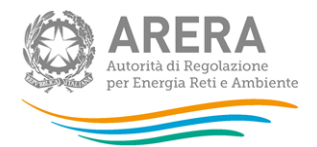

### <span id="page-6-0"></span>**3.3.I bottoni all'interno delle maschere da compilare**

**Figura 3.2: Pulsanti Salva e Annulla nella maschera di compilazione**

SALVA

In fondo alla maschera da compilare sono presenti, prima dell'invio definitivo, due pulsanti (figura3.2):

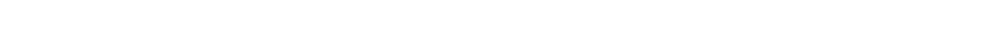

· il pulsante "SALVA" permette il salvataggio dei dati inseriti sino a quel momento e riporta al Pannello di controllo.

ANNULLA

**Attenzione: i dati non vengono salvati in automatico, bisogna sempre darne esplicita conferma attraverso il bottone "SALVA".**

L'utilizzo del bottone "SALVA" non dà luogo all'invio definitivo dei dati.

· il pulsante "ANNULLA" riporta al Pannello di controllo senza salvare i dati inseriti nella maschera; quindi, se successivamente si rientra nella maschera, saranno presenti i dati dell'ultimo salvataggio effettuato

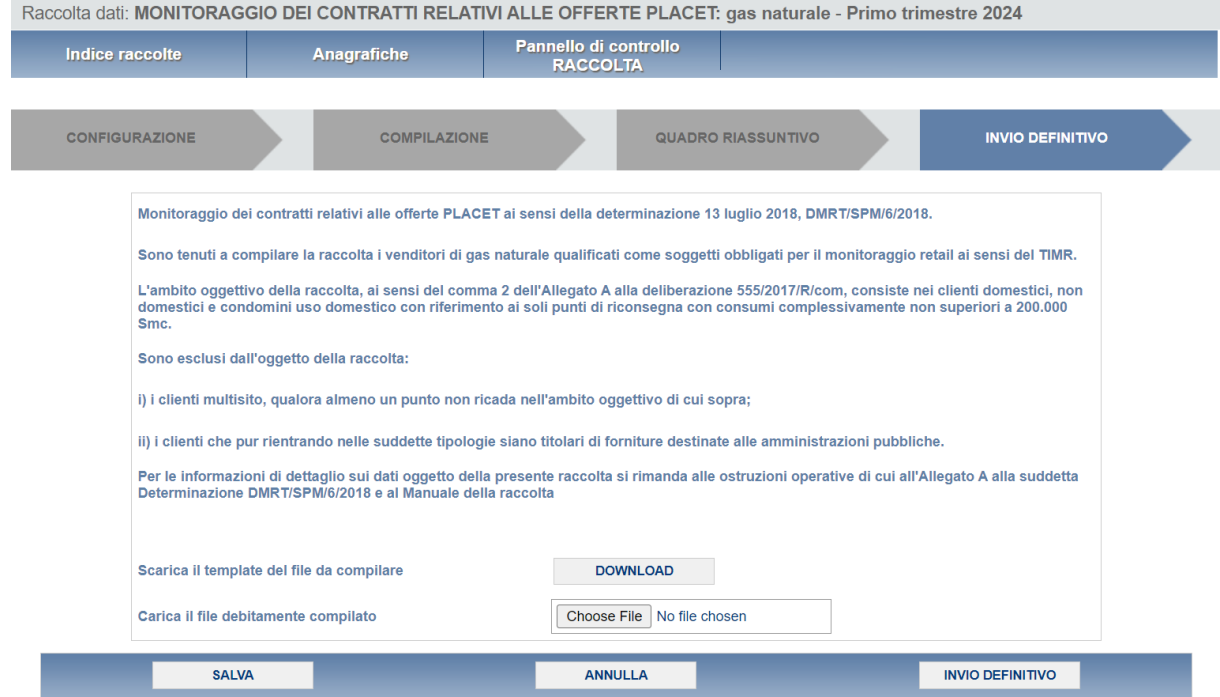

**Figura 3.3: Maschera di compilazione delle informazioni**

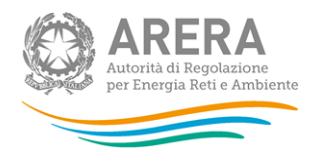

### <span id="page-7-0"></span>**3.4.La sezione INVIO DEFINITIVO**

L'invio definitivo può essere effettuato attraverso l'apposito pulsante in alto a destra (rettangolo verde in figura 3.1). Se la compilazione della raccolta non è stata completata, il sistema non permette l'invio definitivo dei dati e mostra un messaggio che avvisa l'utente dell'impossibilità di effettuare tale operazione. Se, invece, la compilazione della raccolta è completa, il sistema chiede all'utente conferma della volontà di effettuare l'invio o dell'intenzione di annullare e tornare alla compilazione.

A invio definitivo avvenuto, il sistema invia una mail di notifica al rappresentante legale e

all'utente delegato che ha effettivamente eseguito l'invio.

**ATTENZIONE: Per effettuare l'invio dei dati è necessario aver compilato totalmente la raccolta dati secondo le indicazioni riportate.**

## <span id="page-7-1"></span>**4. Descrizione dei dati**

Il file scaricabile dalla maschera ALL 7. Modulo CONTRATTI PLACET GAS-dal I trimestre 2024 deve essere compilato in ogni sua parte. Nei paragrafi successivi vengono spiegati i fogli di lavoro presenti nel file e le istruzioni per la compilazione.

### <span id="page-7-2"></span>**1.1 Indicazioni generali compilazione file**

#### <span id="page-7-3"></span>**1.1.1 Identificazione esercente**

Sono tenuti a compilare la raccolta i venditori di gas naturale qualificati come soggetti obbligati per il monitoraggio retail ai sensi del TIMR.

<span id="page-7-4"></span>**1.1.2 Dati**

Sono oggetto della raccolta i seguenti dati:

**A. Nuovi punti serviti in OP** – il numero di punti complessivo in relazione ai quali, a partire dal mese di riferimento, è stata attivata la fornitura nell'ambito di un contratto di OFFERTA PLACET (di seguito: OP), di cui:

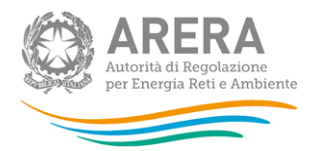

- **B. a seguito di cambio di Controparte Commerciale** (di seguito: CC) a fronte del quale il cliente ha sottoscritto un contratto OP (di cui di A));
- **C. a seguito di voltura** a fronte della quale il cliente ha sottoscritto un contratto OP (di cui di A));
- **D. a seguito di una nuova attivazione o di una riattivazione di un punto precedentemente disattivato** – a fronte della quale il cliente ha sottoscritto un contratto OP (di cui di A));
- **E. a seguito di rinegoziazione con la propria CC** a fronte della quale il cliente ha cambiato contratto con il proprio fornitore, sottoscrivendo un contratto OP, ivi inclusi i casi di rinegoziazione per variazione della tipologia di OP, ad es.: rinegoziazione che implichi il passaggio da Offerte Placet a prezzo Fisso (di seguito: OPF) a Offerte PLACET a Prezzo Variabile (di seguito: OPV) e viceversa (di cui di A));
- **F. Risoluzioni contrattuali** Numero di punti non più associati a OP a partire da uno dei giorni del mese di competenza, per qualsiasi motivo, compresi i casi di cessazione di un contratto OP per voltura cui si è succeduto un altro contratto OP con un cliente differente.

L'ambito oggettivo della raccolta, ai sensi del comma 2 dell'Allegato A alla deliberazione 555/2017/R/com, consiste nei clienti domestici vulnerabili e non vulnerabili, non domestici e condomini uso domestico con riferimento ai soli punti di riconsegna con consumi complessivamente non superiori a 200.000 Smc, per il settore gas naturale.

Sono esclusi dall'oggetto della raccolta:

- i clienti multisito, qualora almeno un punto non ricada nell'ambito oggettivo di cui sopra;
- i clienti che pur rientrando nelle suddette tipologie siano titolari di forniture destinate alle amministrazioni pubbliche.

I dati devono essere rilevati a consuntivo e distinti per:

• tipologia di prezzo applicato (OPF o OPV);

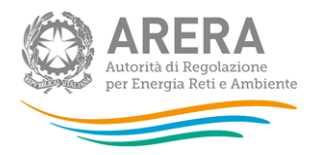

- tipologia di cliente a partire dal gennaio 24 per i clienti domestici viene introdotta la distinzione tra Domestici vulnerabili e Domestici non vulnerabili
- mese di competenza;
- regione in cui è ubicato il punto nella titolarità del cliente intestatario del contratto di fornitura OP.

# <span id="page-9-0"></span>**5. Richiesta di informazioni**

Per eventuali informazioni e supporto di tipo tecnico è possibile contattare il numero verde:

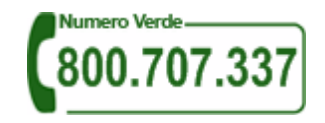

attivo dal lunedì al venerdì dalle 8.00 alle 20.00. In alternativa è disponibile l'indirizzo di posta elettronica: [infoanagrafica@arera.it.](mailto:infoanagrafica@arera.it)

Per eventuali informazioni e supporto di tipo tecnico e per eventuali informazioni sul merito dei dati oggetto di rilevazione è possibile contattare l'indirizzo e-mail *infoanagrafica@arera.it,* specificando nell'oggetto " **Monitoraggio PLACET – sociale della società dichiarante**" e indicando nome, cognome, telefono diretto, ragione sociale.